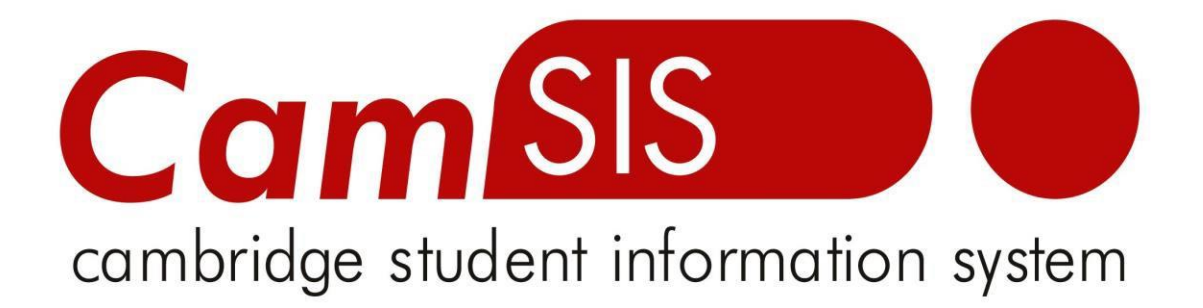

# **User Guide**

## **ENTERING MARKS AND OVERALL RESULTS ONTO CAMSIS**

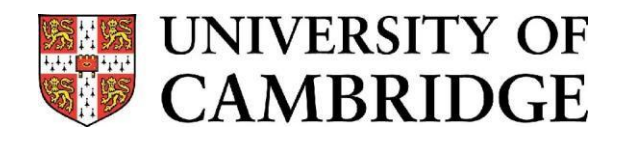

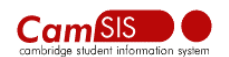

## **Grade Rosters**

The University records student examination classes and mark breakdown and stores it in the student information system, CamSIS. Students can then view their own data in CamSIS, along with relevant college and central office staff. This information is also used to populate the students' transcript which is issued upon completion of their course.

The information is stored in tables in CamSIS called 'Grade Rosters'. A grade roster exists for every paper/module that exists within a Tripos, and a separate grade roster exists to store the overall class (the Result component enrolment).

### **1. Creating a Grade Roster**

Navigate to:

**Curriculum Management > Grading > Create Grade Rosters**

#### **Create Grade Rosters**

Enter any information you have and click Search. Leave fields blank for a list of all values.

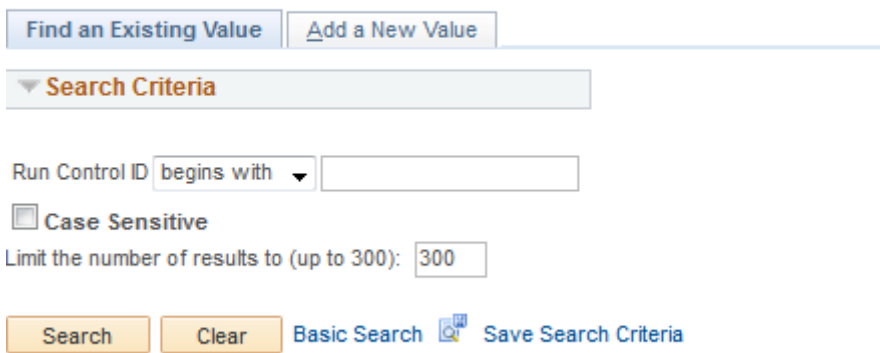

If this is the first time you use this feature in CamSIS, you will need to click on 'Add a New Value'. You will need to add a name for your Run Control ID:

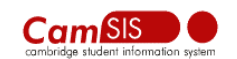

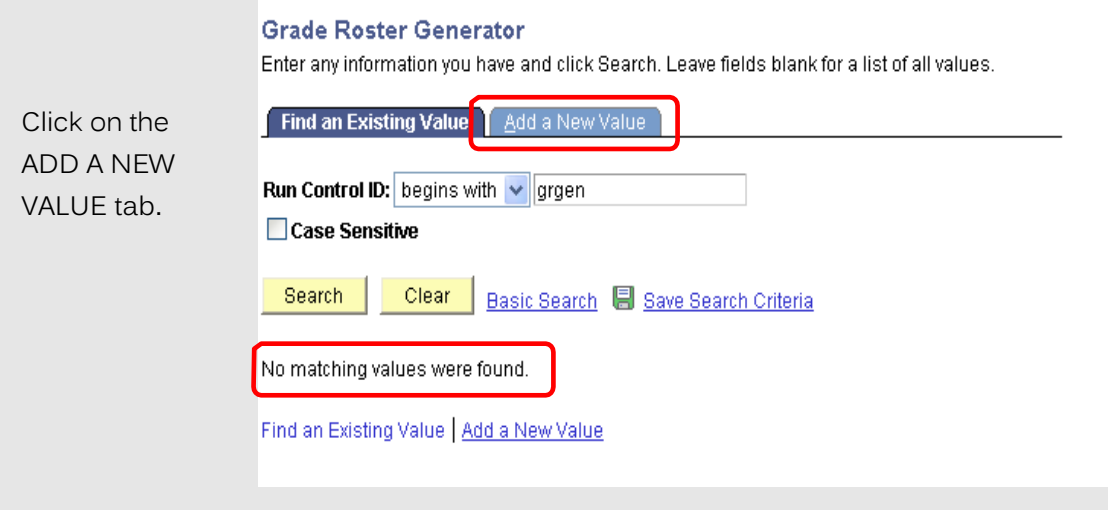

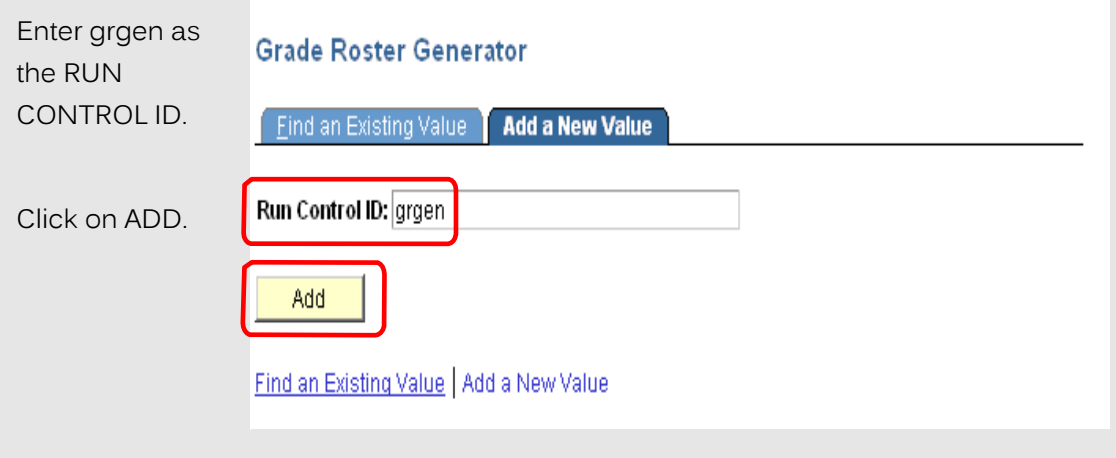

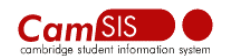

The Create Grade Rosters page will now open.

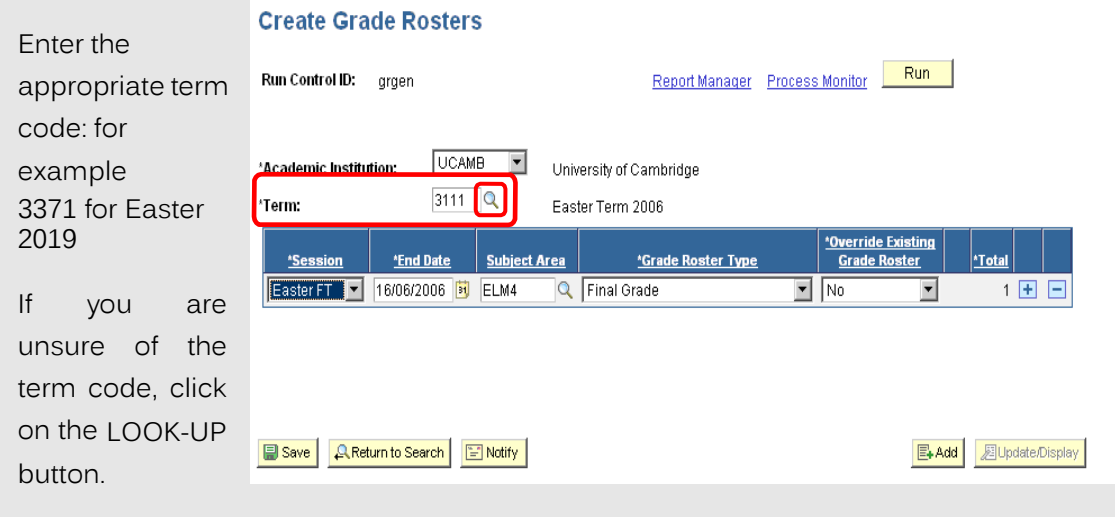

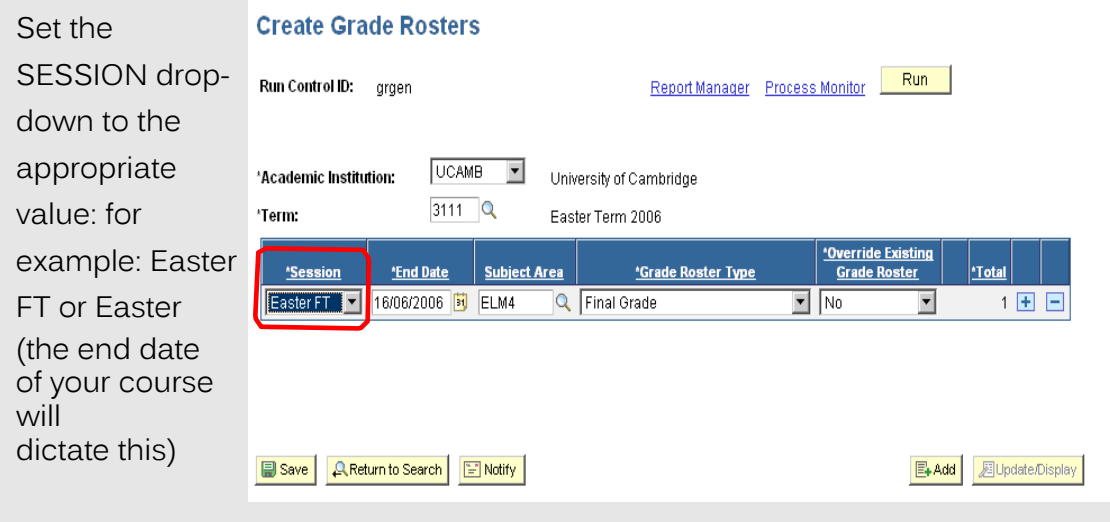

**NB:** If you are creating a grade roster for Lent you will either need to select 'Lent FT' or 'Lent' from the drop down menu (the end date of your course will dictate this) or Michaelmas term, please select 'Michaelmas' and NOT 'Mich FT'. Should you require clarification on this point please email [Grade.Rosters@admin.cam.ac.uk.](mailto:Grade.Rosters@admin.cam.ac.uk)

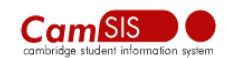

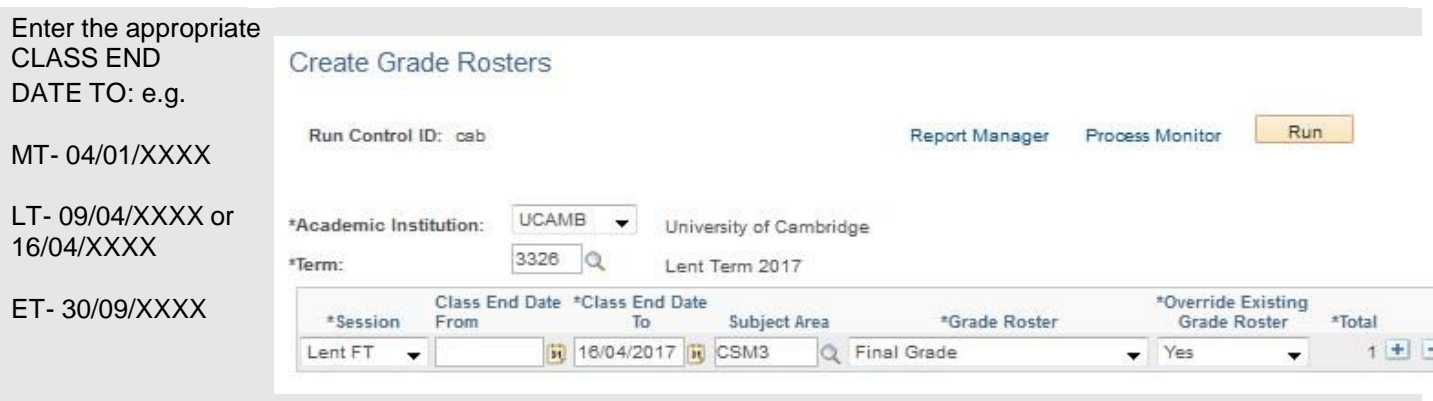

The Subject Area is the code for your MPhil course. If you are ensure what this code is, you can check it by using the LOOK-UP button:

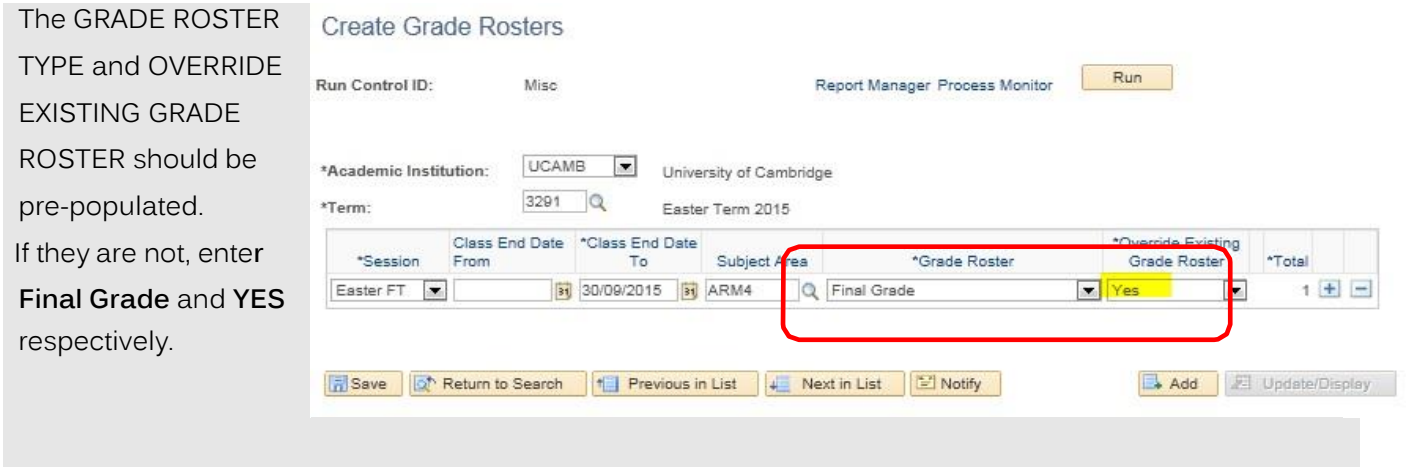

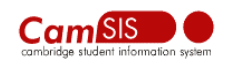

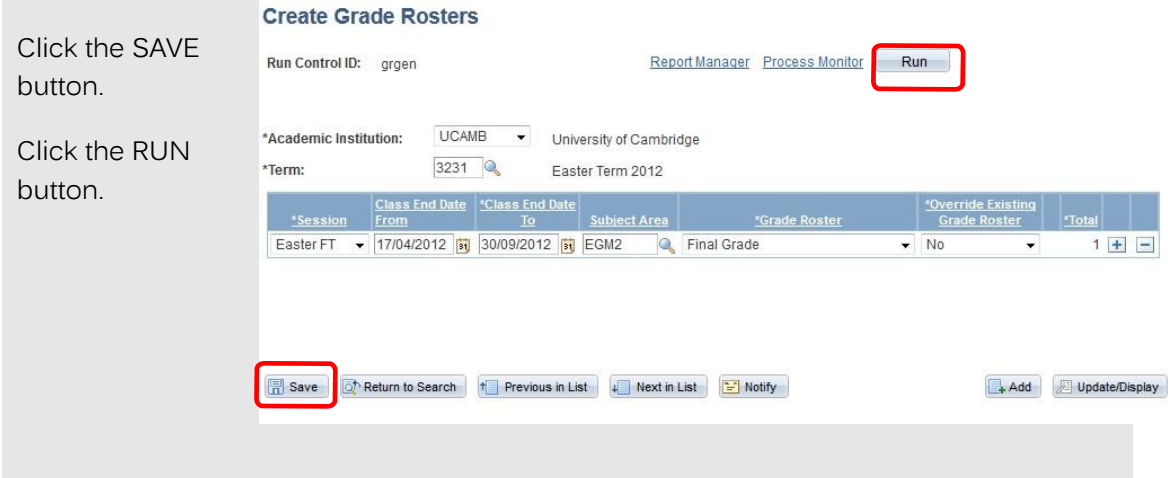

This takes you to the Process Scheduler Request page.

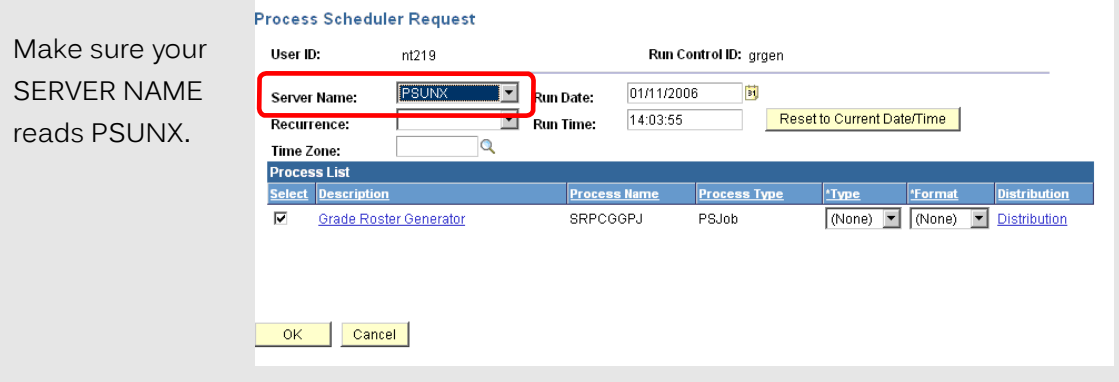

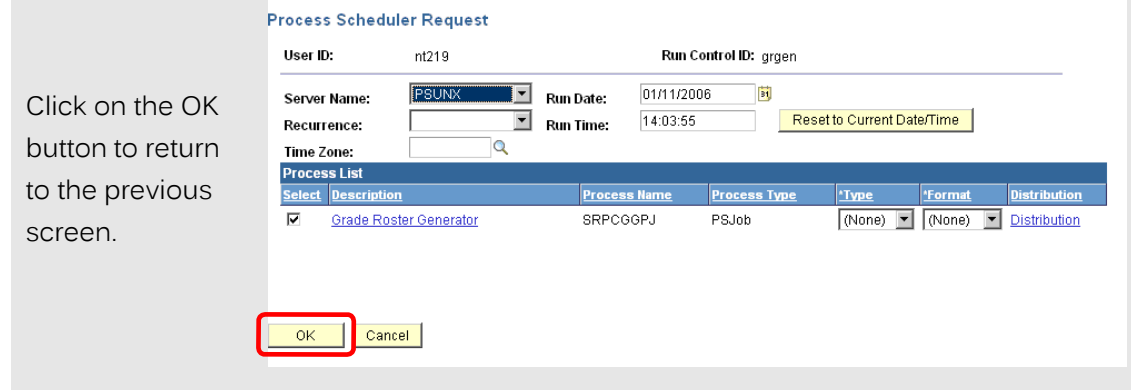

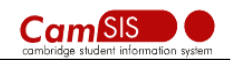

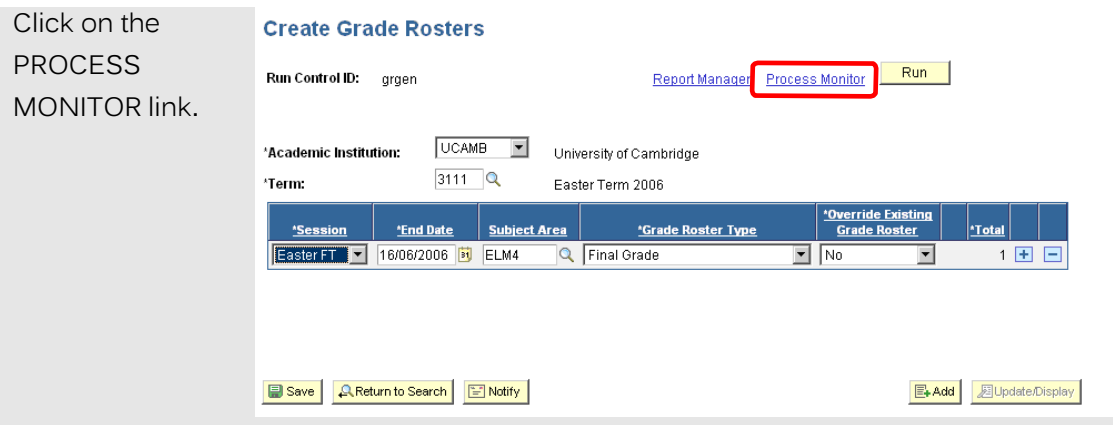

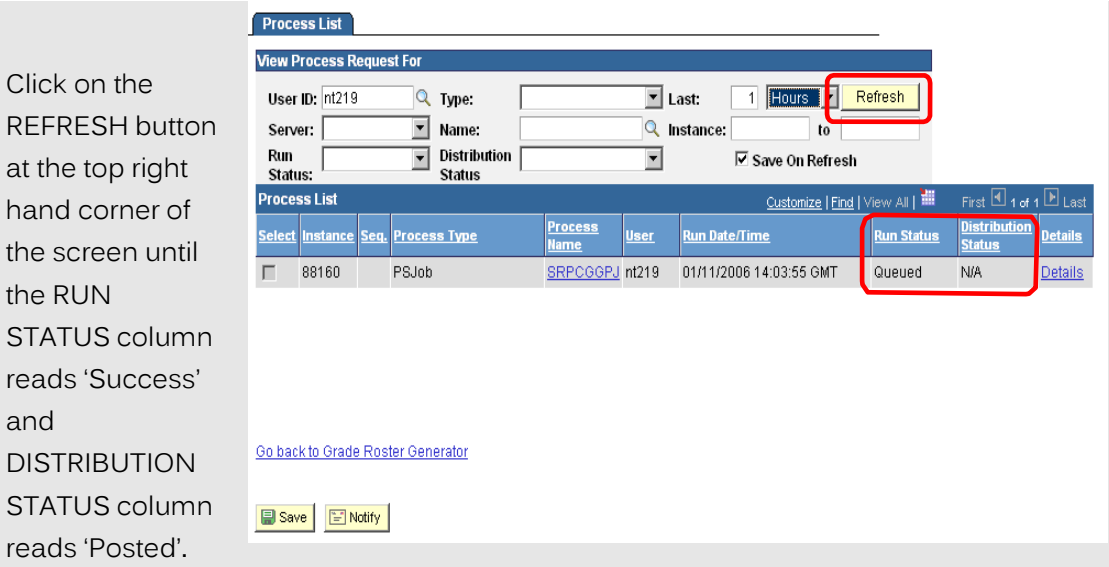

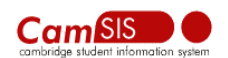

### *2. Adding the Grades*

**Please note: The marks that are entered in July will not be seen until August 1 st , and those that have been entered in October will not be seen until November 1 st . Please inform your students that this is the case. If they require something with their marks on- you can do them a departmental transcript.**

In order to add in the grades for each part of your course, navigate to:

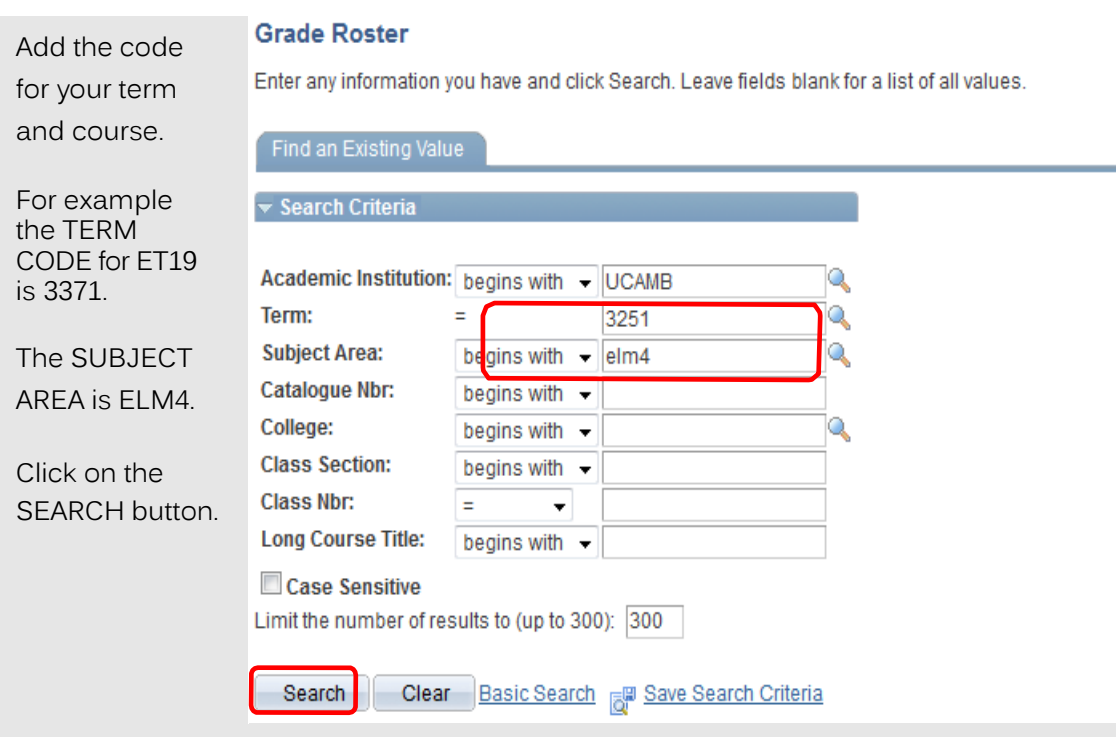

**Curriculum Management > Grading > Grade Roster**

The Search Results page will open, showing the title of the course and all of its examined parts. Check to see if this equates with your information.

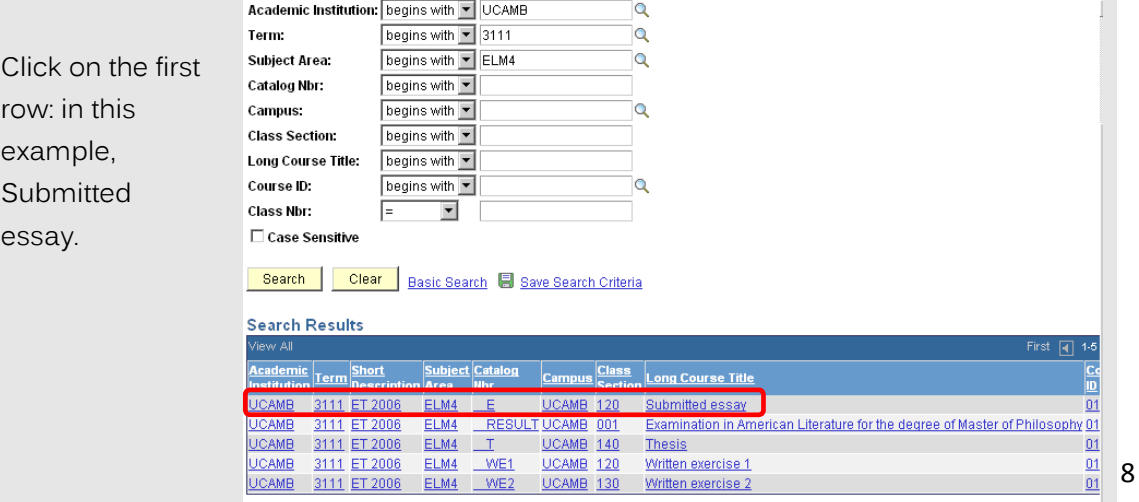

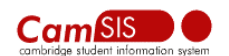

The page showing the grade roster for this module/paper will open.

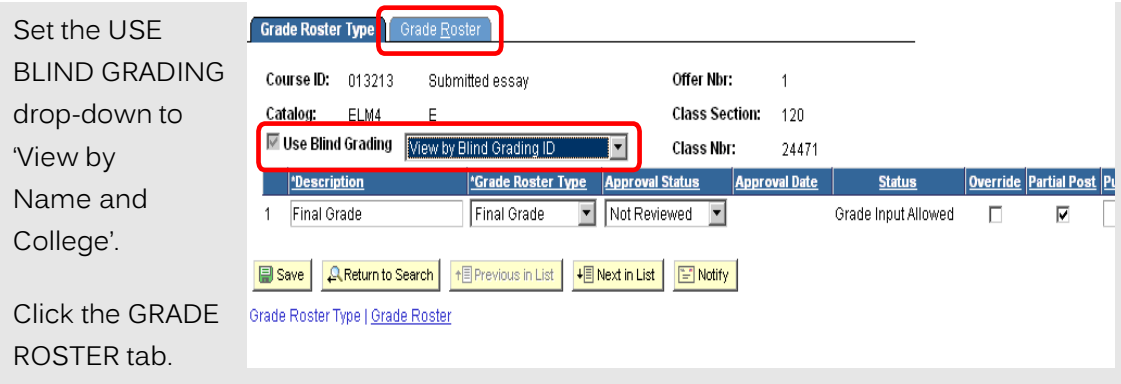

The Grade Roster page will open. A list of names will appear. (In the following figure they've been altered for privacy reasons)

If no students are returned contact [Grade.Rosters@admin.cam.ac.uk.](mailto:Grade.Rosters@admin.cam.ac.uk)

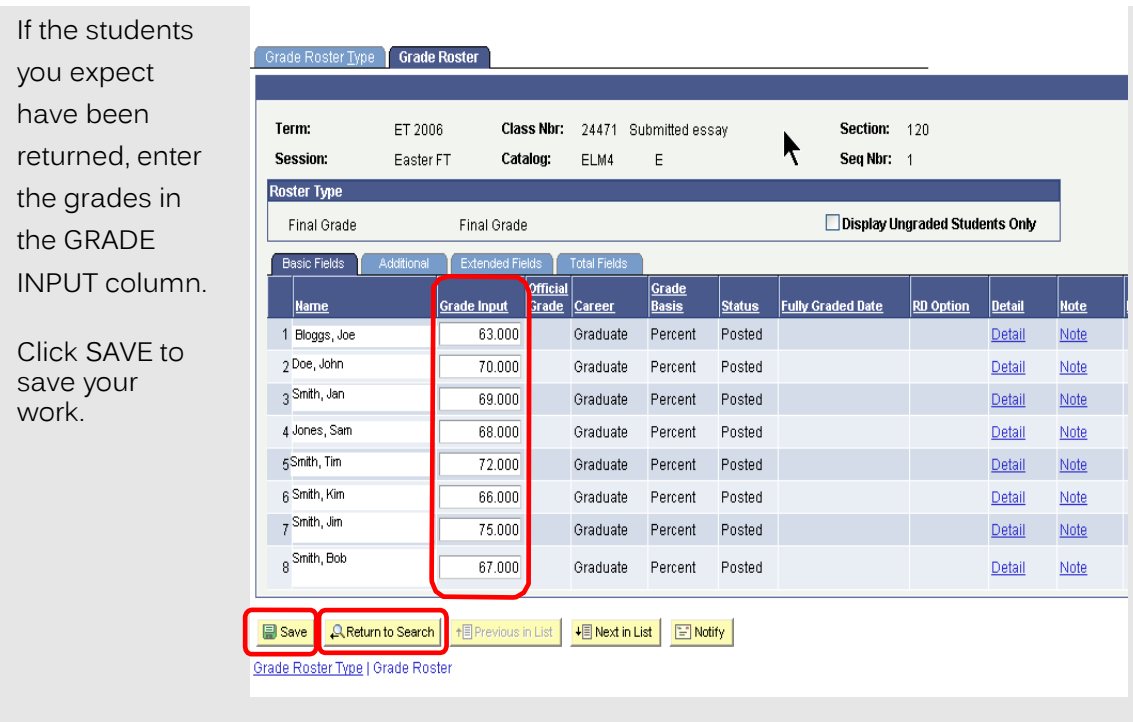

Marks should be entered both for students who have passed and those who have failed. Please Do not enter grades for students whose result is not yet confirmed, for example those awaiting a viva or given a Thesis extension.

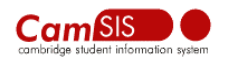

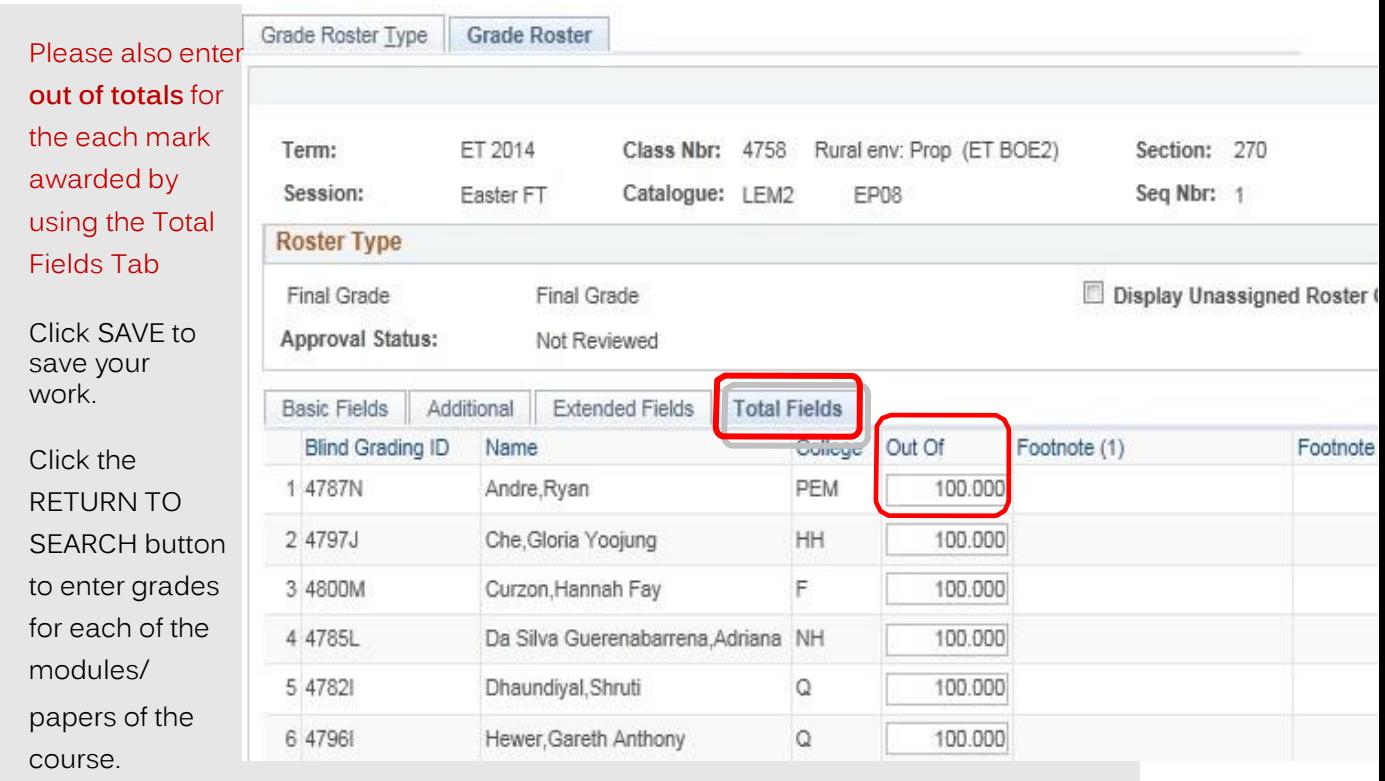

**On the RESULT grade roster you will enter both a grade (Pass with distinction, Pass or Fail), the Rank awarded to each student and a final overall mark.**

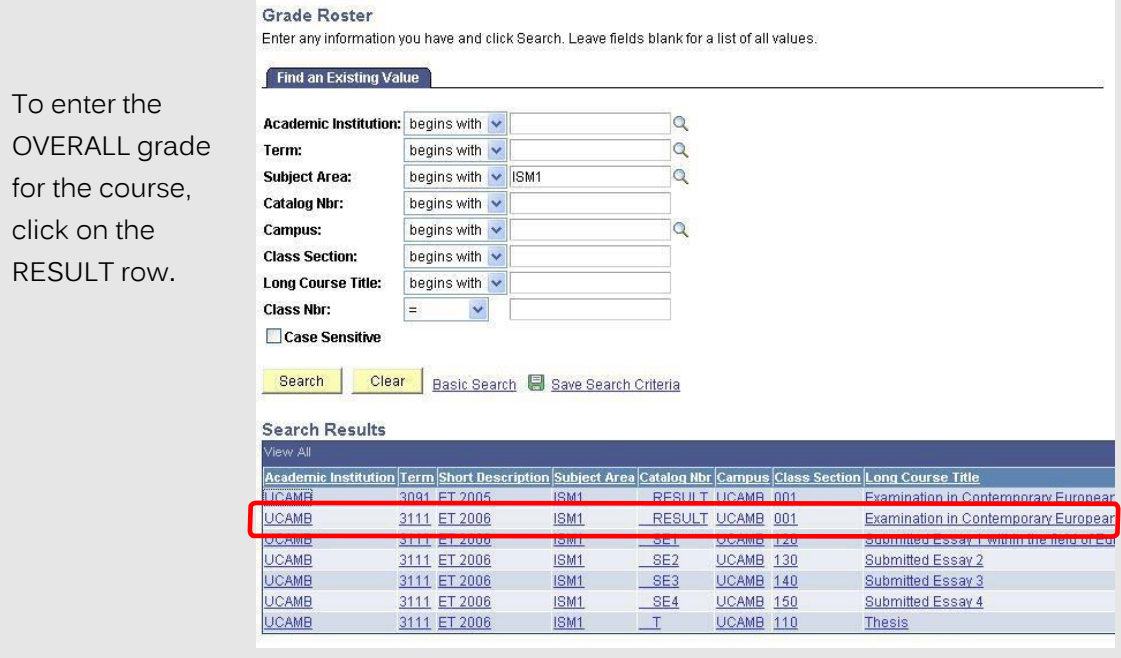

 $\boldsymbol{0}$ 

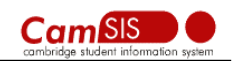

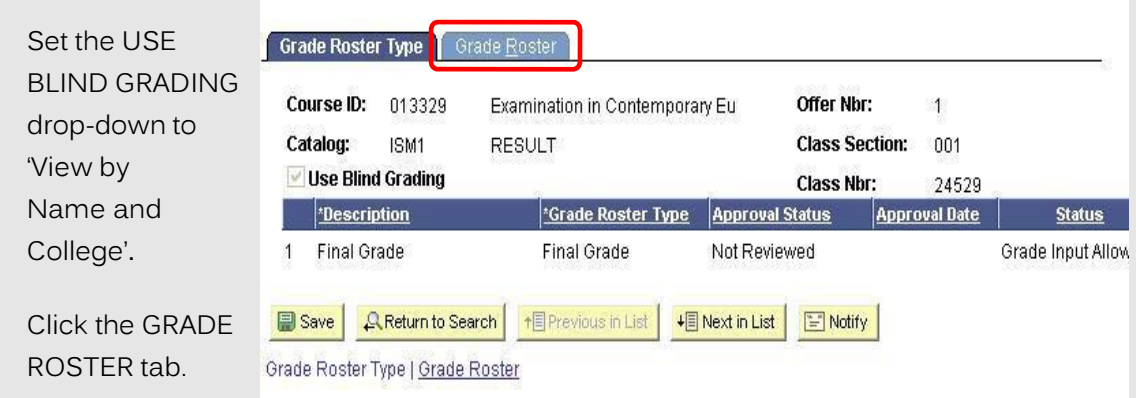

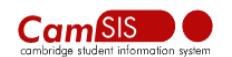

Enter the Grade in the GRADE INPUT column (In the BASIC FIELDS tab) and SAVE your work using previous instructions. You do this by selecting the relevant grade from the lookup:

#### **8 Pass \*8 Pass with distinction 9 Fail**

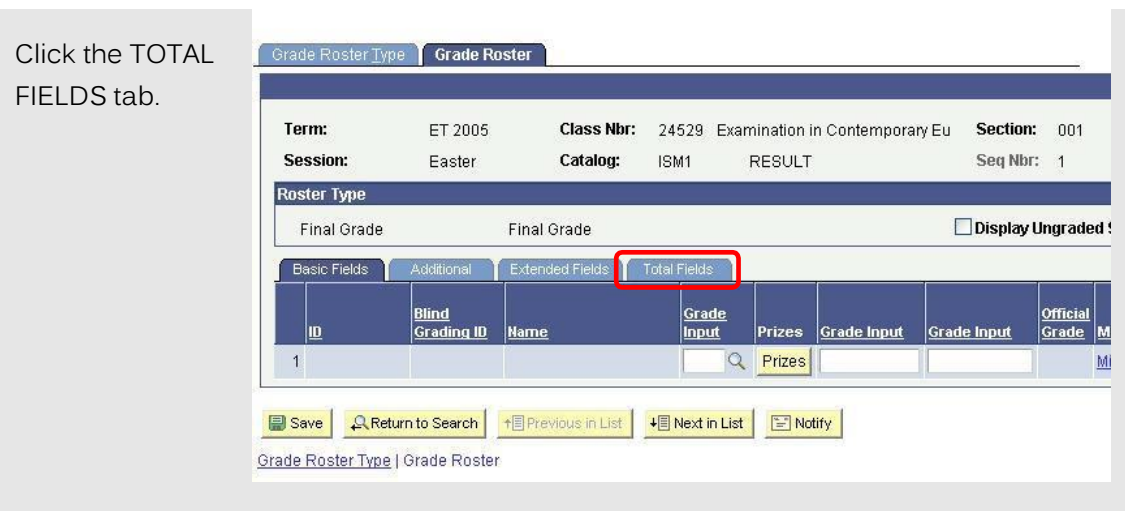

Enter the overall mark in the TOTAL MARK column.

Add the Rank Awarded to each student and the total number of students ranked\*

Enter the out of total in the OUT OF column.

Click SAVE to save your work.

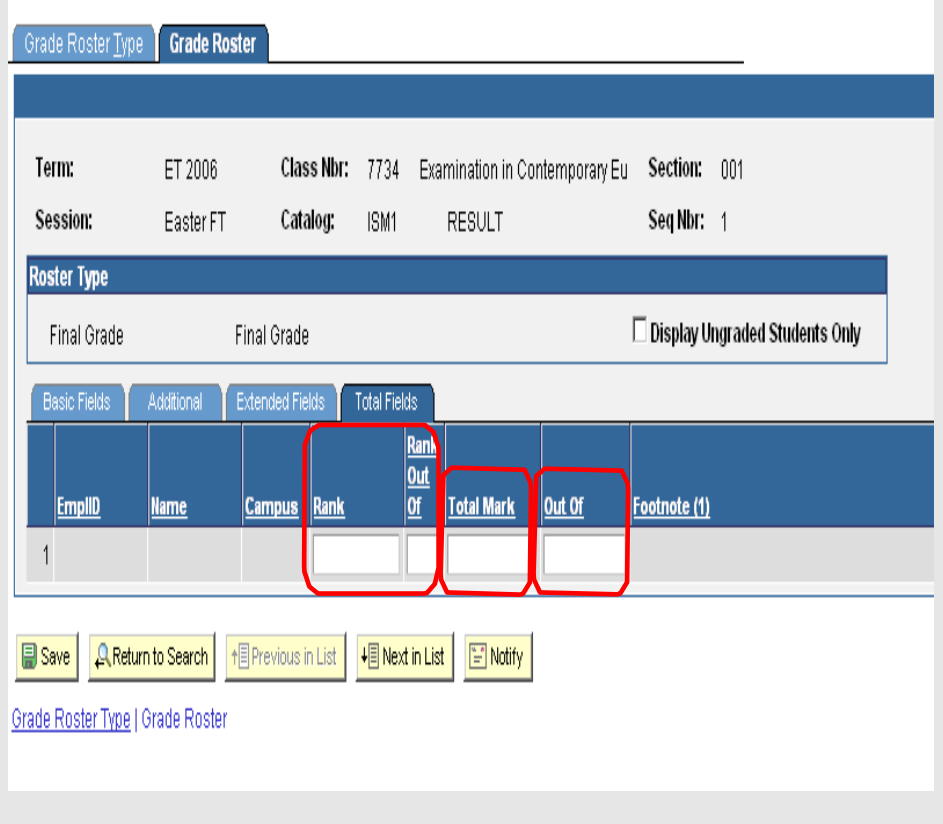

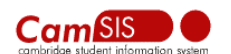

\*Please note that following the decision taken by General Board's Education Committee, all students candidates should be ranked against their cohort in order of attainment, providing this information is now mandatory. With this in mind, please complete all cells relating to Rank on the total fields tab of the RESULT component and indicate the total number of students ranked, without this context the data is meaningless.

*Once you have added the results, overall total marks, Ranking and module/paper marks to your Grade Roster please email [Grade.Rosters@admin.cam.ac.uk](mailto:Grade.Rosters@admin.cam.ac.uk) so the Student Registry is aware that such information is on CamSIS.*

*The marks will not appear on the transcript if the transcript is produced before marks are posted to the record of each student, this process is done by staff at the Student Registry therefore it is vital that you send confirmation that the Grade Roster has been completed as soon as possible.*